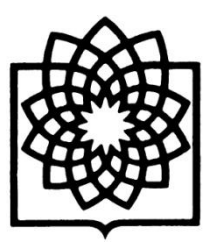

**دانشگاه علوم پزشکی و خدمات بهداشتی و درمانی شهید بهشتی**

**مدیریت منابع علمی، کتابخانه مرکزی و اسناد**

# **راهنمای استفاده از** ClinicalKey

**تهیه کننده: فاطمه بقالها مهرماه 4931**

**Baghalha.m@gmail.com**

## ClinicalKey ® **ورود به محیط جستجوی**

- ا. از طریق آدرس [https://www.clinicalkey.com](https://www.clinicalkey.com/)
- .2 از طریق لینک ClinicalKey در سایت کتابخانه مرکزی دانشگاه.

## ClinicalKey ® **ثبت نام در**

جهت استفاده از امکاناتی مانند ذخیره نتایج جستجو، مدیریت پاورپوینت و بکارگیری آنها در دفعات بعدی همچنین دسترسی به Pdf تمام متن مدارک، ثبت نام الزامی است. ثبت نام برای اولین بار باید در دانشگاه یا مراکز تحقیقاتی وابسته به وزارت بهداشت، درمان و آموزش پزشکی صورت گیرد.

- .1 روی Register در باالی صفحه کلیک کنید.
- .2 اطالعات مورد نیاز در پنجره جدید را تکمیل نمایید.

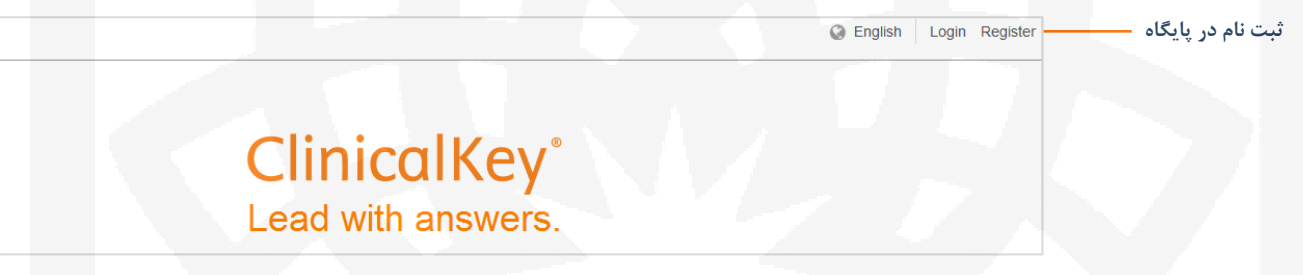

### ClinicalKey ® **ورود به**

- .1 روی Login در باالی صفحه کلیک کنید.
- .2 name User و Password خود را وارد نمایید. دقت نمایید که name User شما آدرس ایمیلی است که هنگام ثبت نام وارد نموده اید و Password را خودتان قبالً تعیین کرده اید.

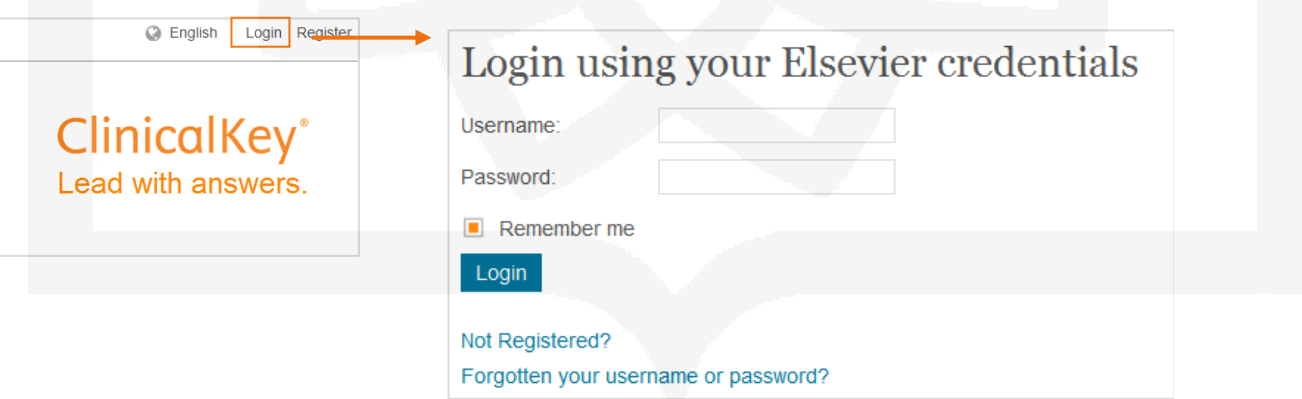

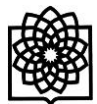

#### **دسترسی از راه دور** Access Remote

چنانچه خارج از محیط دانشگاه هستید جهت استفاده از این پایگاه تنها کافیست قبل از وارد کردن نام کاربری و کلمه عبور خود روی Access Remote Activation در قسمت Login کلیک کنید. با وارد کرد ایمیل دانشگاهی خود در پنجره ی باز شده (دقت کنید که تنها ایمیل دانشگاهی مورد تایید است) لینک فعال سازی به ایمیل شما ارسال می گردد و با استفاده از آن می توانید به متن کامل مطالب این پایگاه دسترسی پیدا کنید.

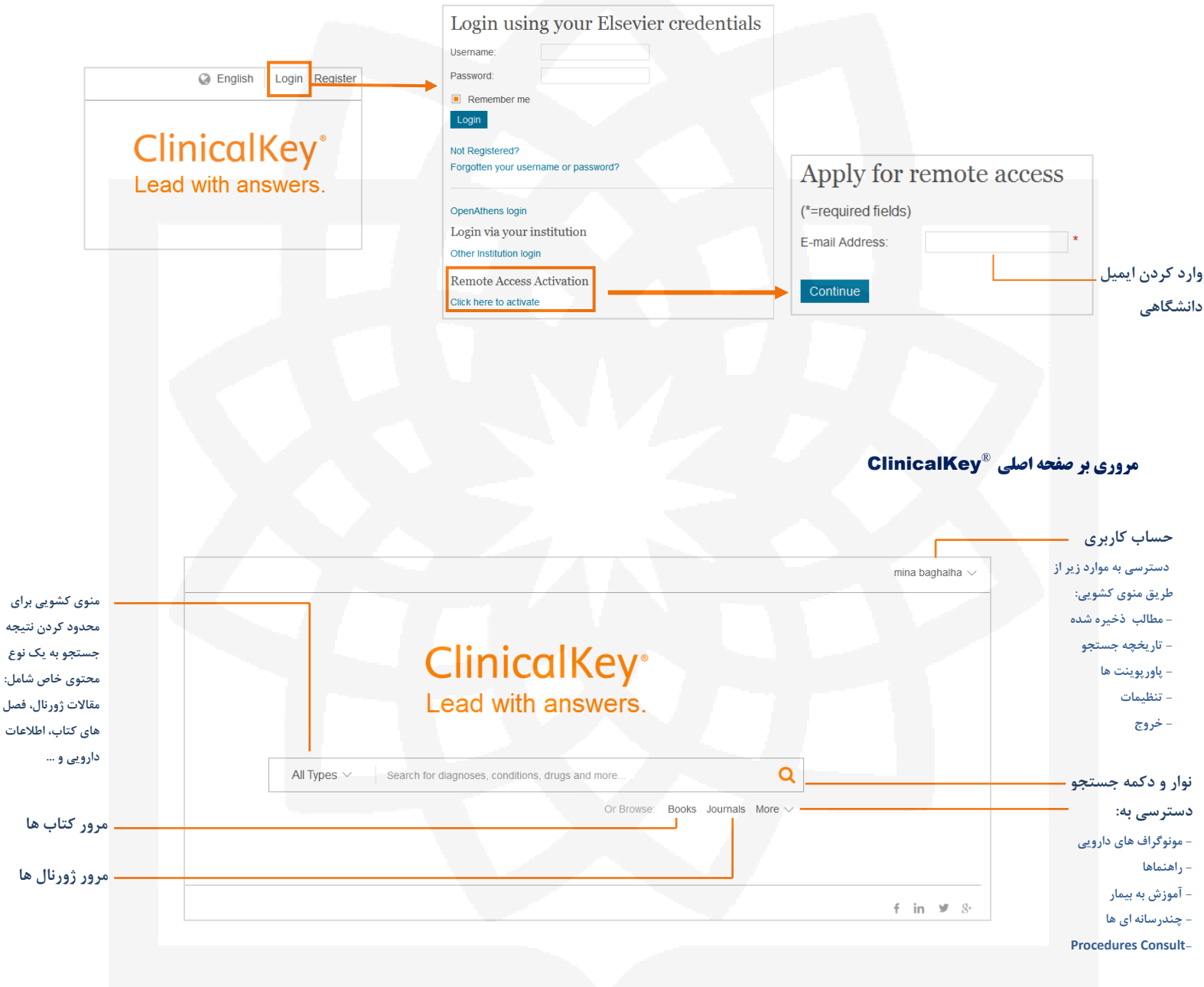

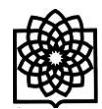

## ClinicalKey ® **جستجو در**

با وارد کردن کلیدواژه مورد نظر در نوار جستجو و یا با استفاده از ویژگی پیشنهادهای جستجو (Auto Suggest) که توسط پایگاه ارائه می شود می توانید به جستجو بپردازید. این سایت قابلیت جستجو با کلمه، عبارت، کلمات اختصاری، نام نویسنده، نام کتاب یا ژورنال مورد نظر و اختصار نام ژورنال ها که بصورت استاندارد در NLM آورده شده را دارد.

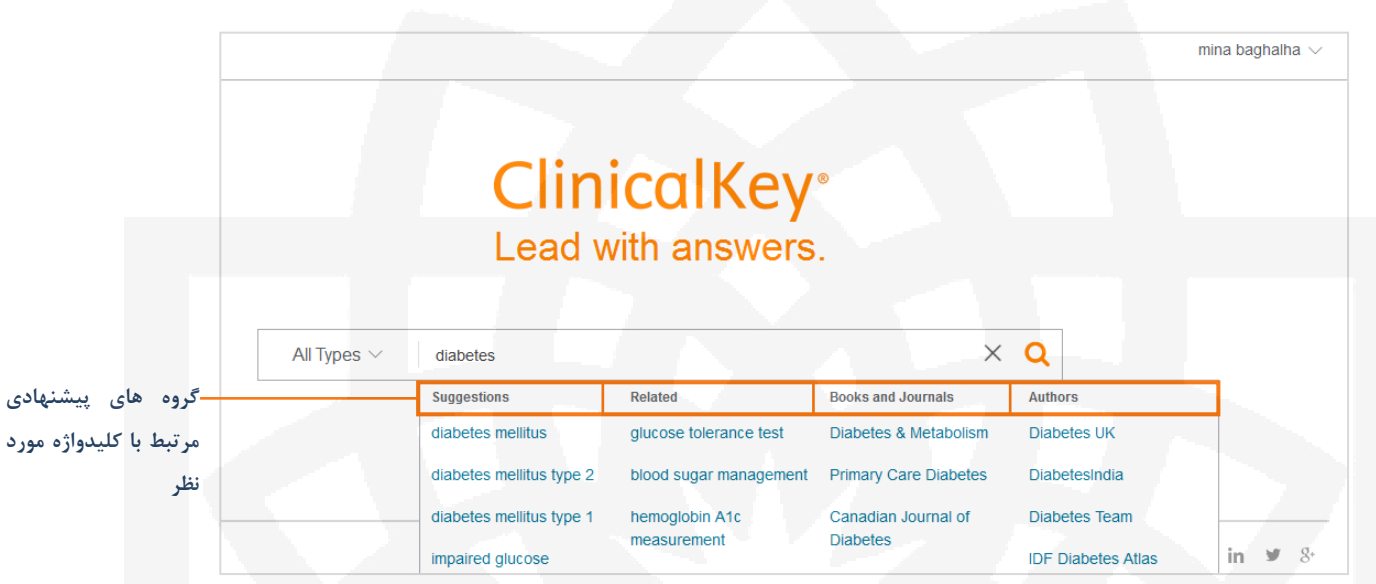

همچنین می توانید در نوار جستجو از منوی کشویی **All** جستجوی خود را به موارد زیر محدود نمایید:

- **Books** ( کتاب ها)
- **Journals**( مقاالت مجالت(
- Clinical Trials (آزمایش های بالینی / مطالعات بالینی)
- **Monographs Drug**( اطالعات دارویی، امکان جستجوی بیماری و نمایش داروهای مرتبط با آن و یا جستجوی نام دارو و مشاهده اطالعات مربوط به آن)
	- **Guidelines**( دستورالعمل ها(
	- )بیمار آموزش )**Patient Education**
	- **Consult Fisrt**( ابزار تشخیص افتراقی است که بر اساس پزشکی مبتنی بر شواهد تهیه شده و کاربرد بالینی دارد(
- **MEDLINE**( دسترسی به بیش از 20 میلیون خالصه مقاله Medline که هر روز از کتابخانه ملی پزشکی بازیابی و به صورت یکپارچه به نتایج جستجوی ClinicalKey اضافه می شوند.(
	- **Multimedia**( چند رسانه ای شامل تصاویر و فیلم ها(
	- **Consult Procedures**( آموزش و راهنمایی گام به گام روند بیش از 350 تکنیک جراحی درمانی و تشخیصی به صورت فیلم و انیمیشن(

**تمامی حقوق برای مؤلف محفوظ است.** 

## **مروری بر صفحه نتایج جستجو**

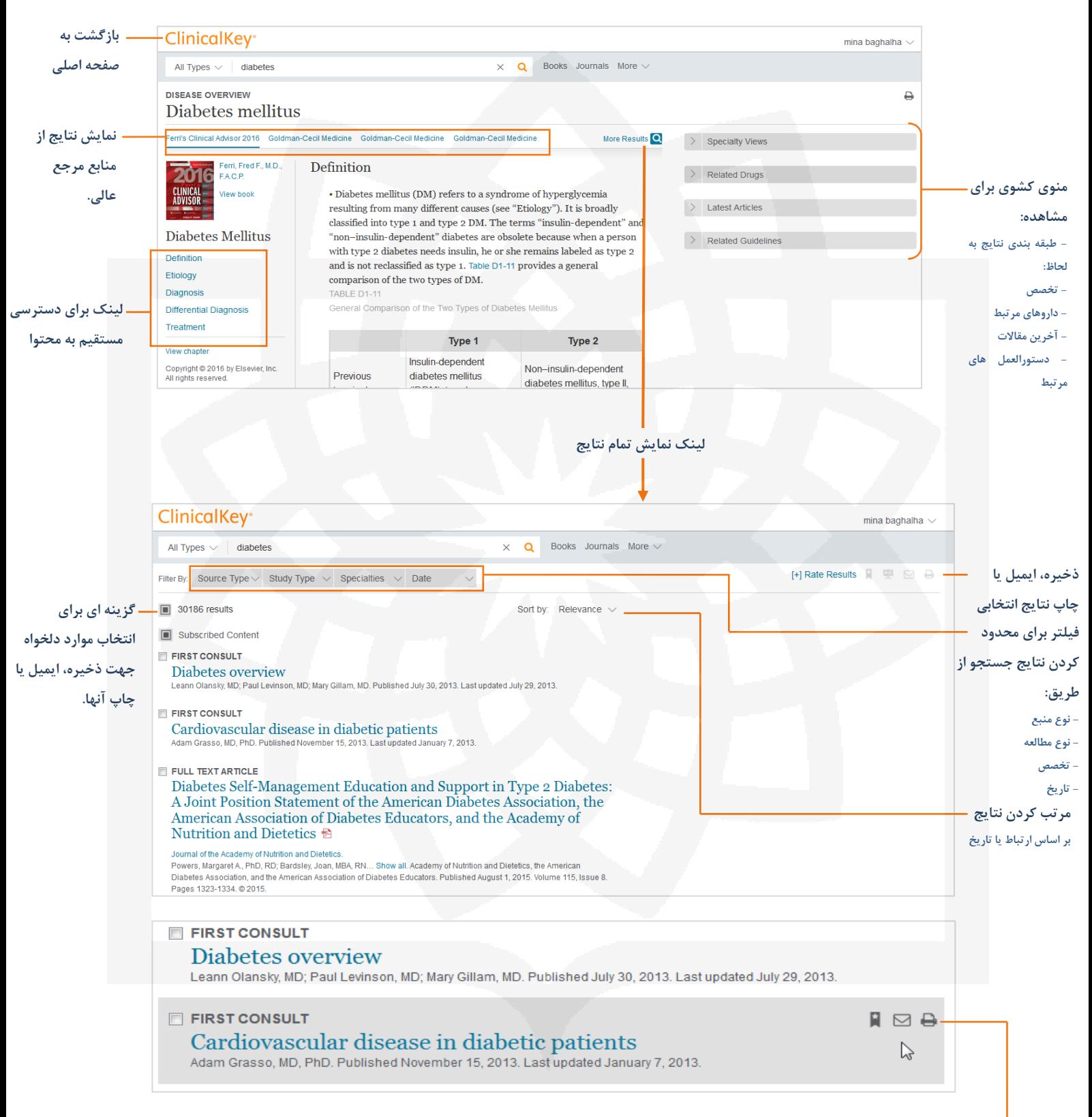

**هنگامی که موس را روی یکی از نتایج دلخواه خود نگه دارید آیکون های Save، Email <sup>و</sup>Print ظاهر می شوند.** 

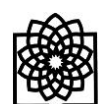

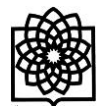

## ClinicalKey ® **مروری بر محتوای مطالب بازیابی شده در**

پس از انتخاب مطلب مورد نظر در صفحه نتایج، شما می توانید آن را مشاهده کنید و بخوانید.

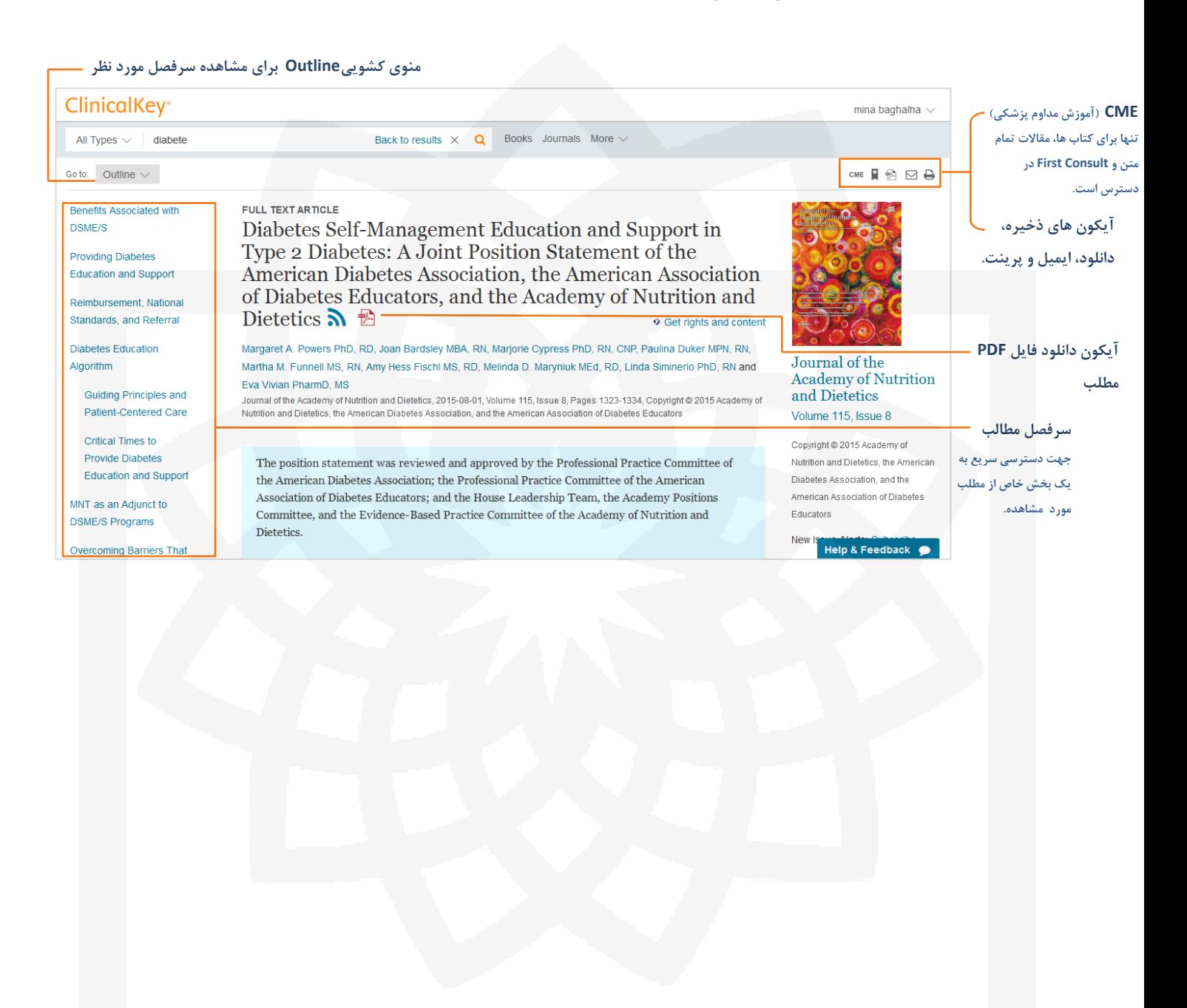

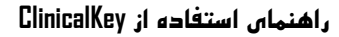

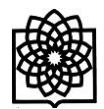

#### **مرور کتاب ها**

در این قسمت شما می توانید کتاب های موجود در این پایگاه را که از طریق دانشگاه مشترک هستیم بصورت آنالین مطالعه نمایید .

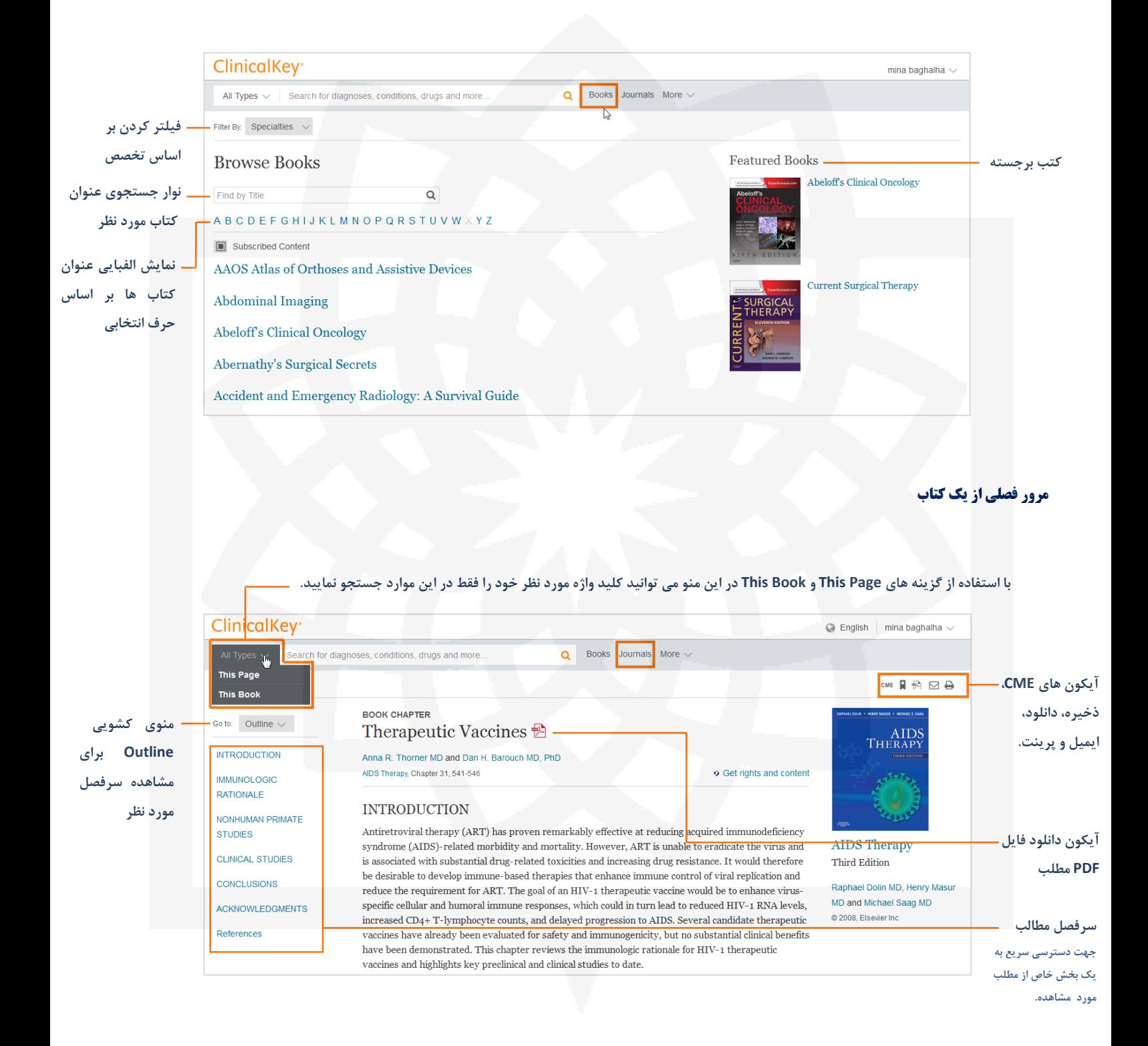

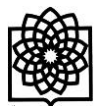

### **مرور ژورنال ها**

در این قسمت شما می توانید آرشیو ژورنال های موجود در ClinicalKey را مرور کنید. توجه داشته باشید که تنها متن کامل مقاالت ژورنال هایی را که مشترک هستید می توانید دریافت کنید. برای این کار کافی است روی گزینه Journals کلیک کنید.

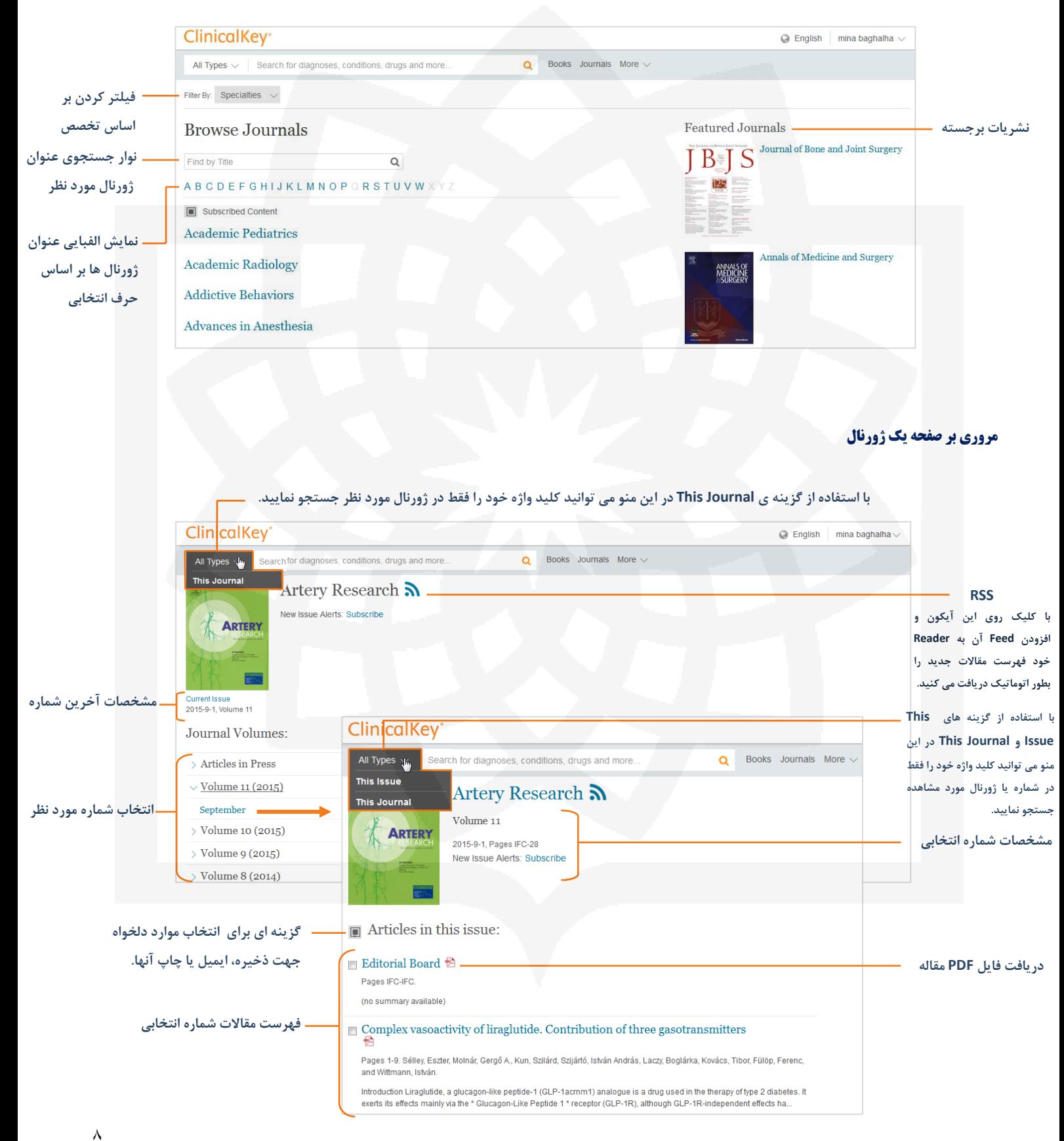

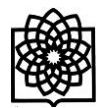

#### **مرور** Multimedia

برای دسترسی به این قسمت و مشاهده تصاویر و ویدئو ها روی گزینه More کلیک کرده و گزینه Multimedia را انتخاب نمایید.

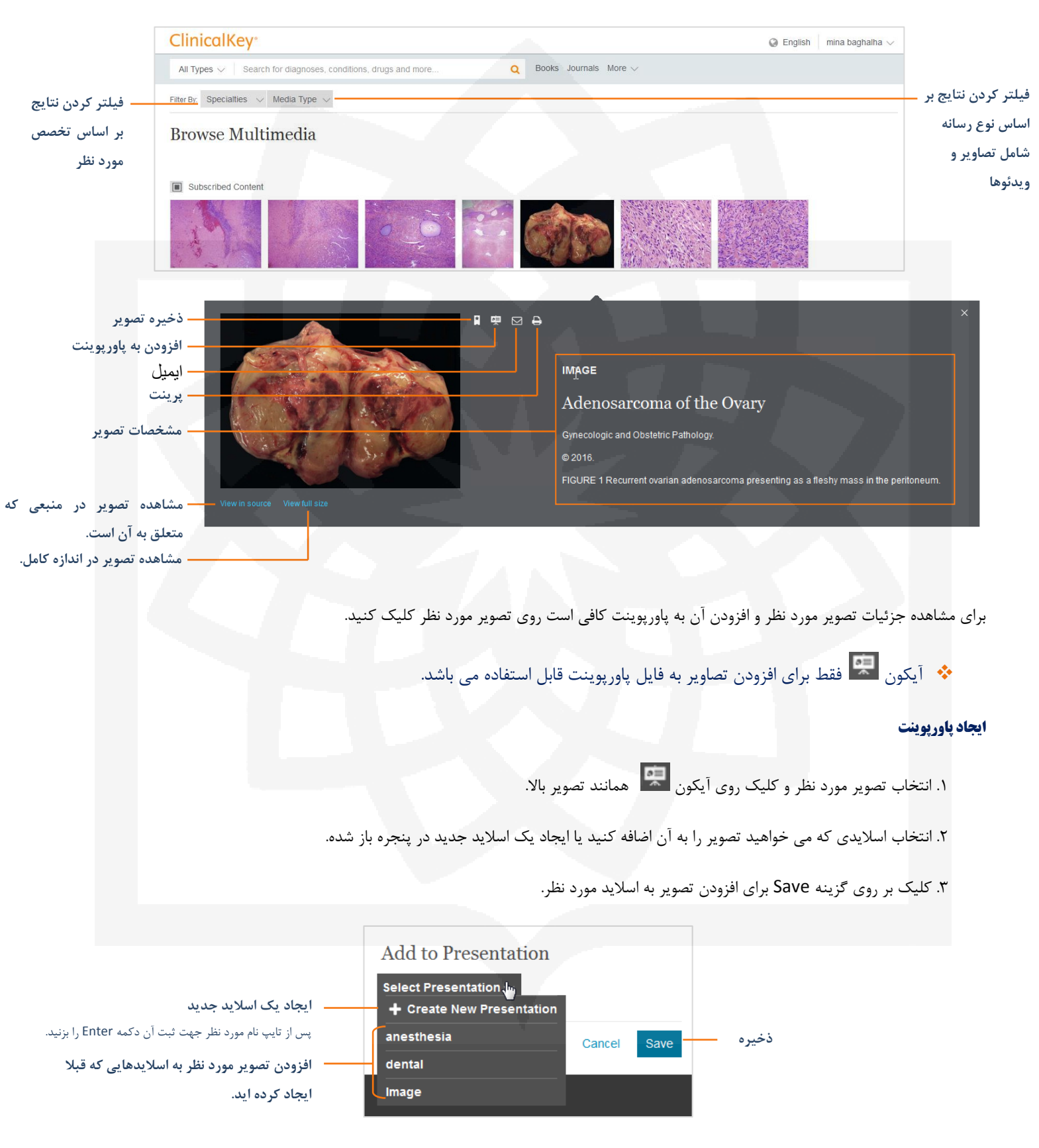

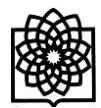

#### **مشاهده تصاویر اضافه شده به اسالید**

برای مشاهده تصاویر اضافه شده به اسالید مورد نظر و گرفتن خروجی از آنها کافی است روی منوی کاربری در باالی صفحه کلیک کرده و گزینه Presentations انتخاب نمایید.

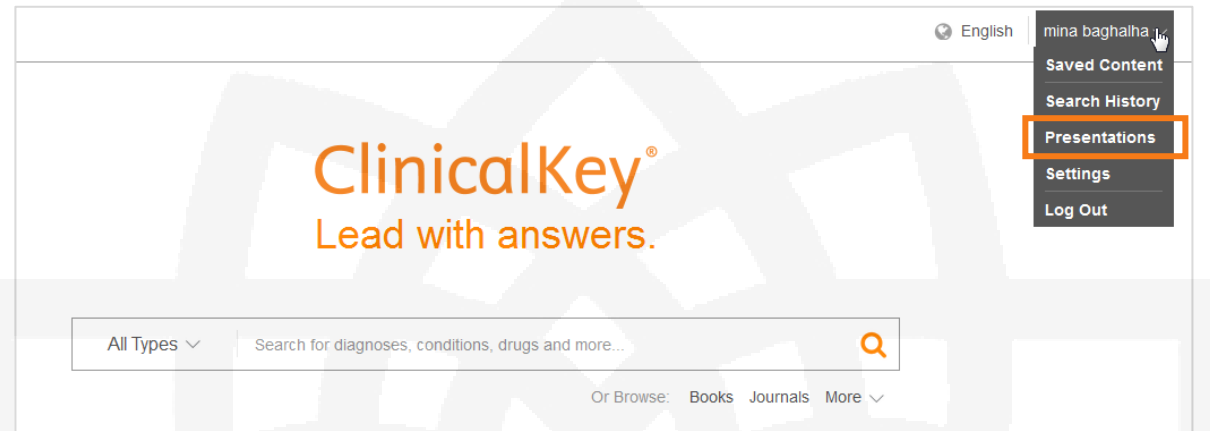

پس از آن در بخش Presentation می توانید تصاویر اضافه شده به اسالیدهای مورد نظر را مشاهده و ویرایش کنید یا از آنها خروجی گرفته و در کامپیوتر خود ذخیره نمایید.

برای خروجی گرفتن از یک اسالید و ذخیره آن در رایانه خود به فرمت پاورپوینت کافی است پس از انتخاب اسالید مورد نظر روی گزینه در سمت راست صفحه کلیک نموده و آنرا ذخیره نمایید.

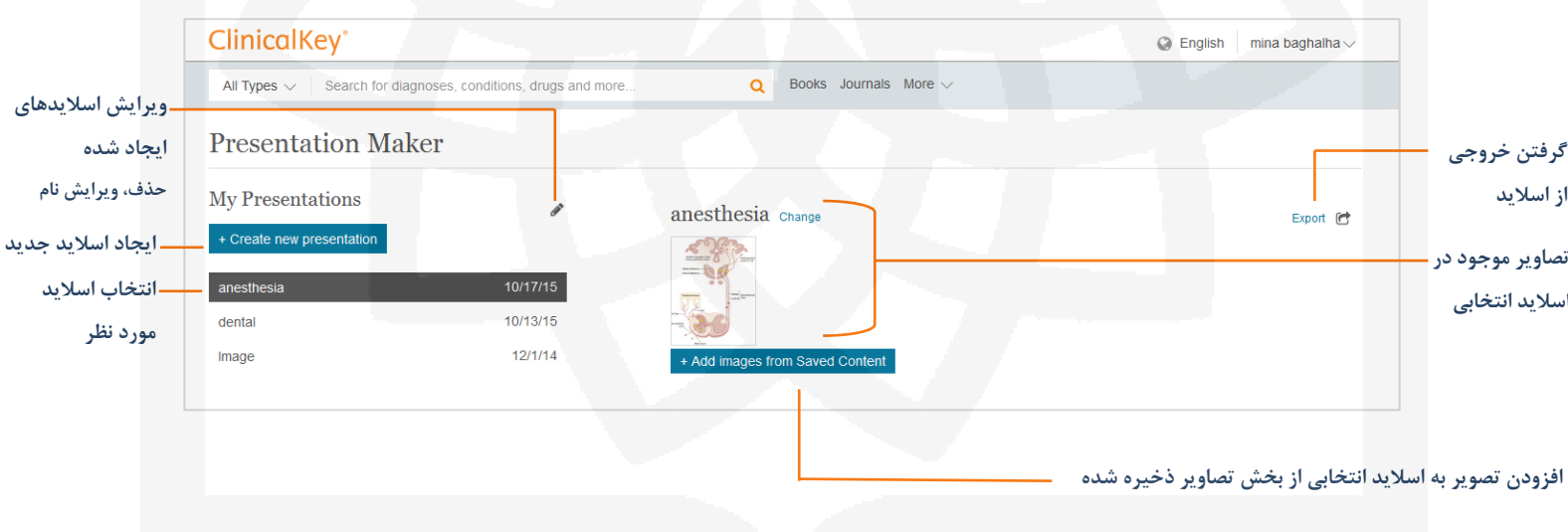

برای حذف تصاویر از اسالید ایجاد شده، پس از انتخاب اسالید مورد نظر روی تصویری که می خواهید حذف کنید کلیک نموده و سپس بر روی آیکون کلیک

نمایید.

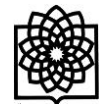

#### **تاریخچه جس**

هنگامی که شما با استفاده از نام کاربری خود وارد سیستم می شوید، ClinicalKey به طور خود کار فرآیند جستجوی شما را ذخیره می کند و شما به راحتی می توانید از این قسمت جستجوی های قبلی خود را مجدداً اجرا کنید. هر زمان شما یک جستجوی ذخیره شده را فراخوانی کنید، ClinicalKey به طور خودکار صفحه را Refresh می کند و نتایج جدید و تازه مربوط به موضوع را نیز به لیست اضافه می کند.

برای مشاهده تاریخچه جستجو:

- .1 از منوی حساب کاربری خود گزینه History Search را انتخاب نمایید.
	- .2 تاریخچه جستجوی خود را مشاهده نمایید.
- .3 روی یکی از واژه های جستجوی گذشته خود کلیک نمایید تا فرآیند جستجو دوباره اجرا شود و نتایج جستجوی کنونی را مشاهده نمایید.

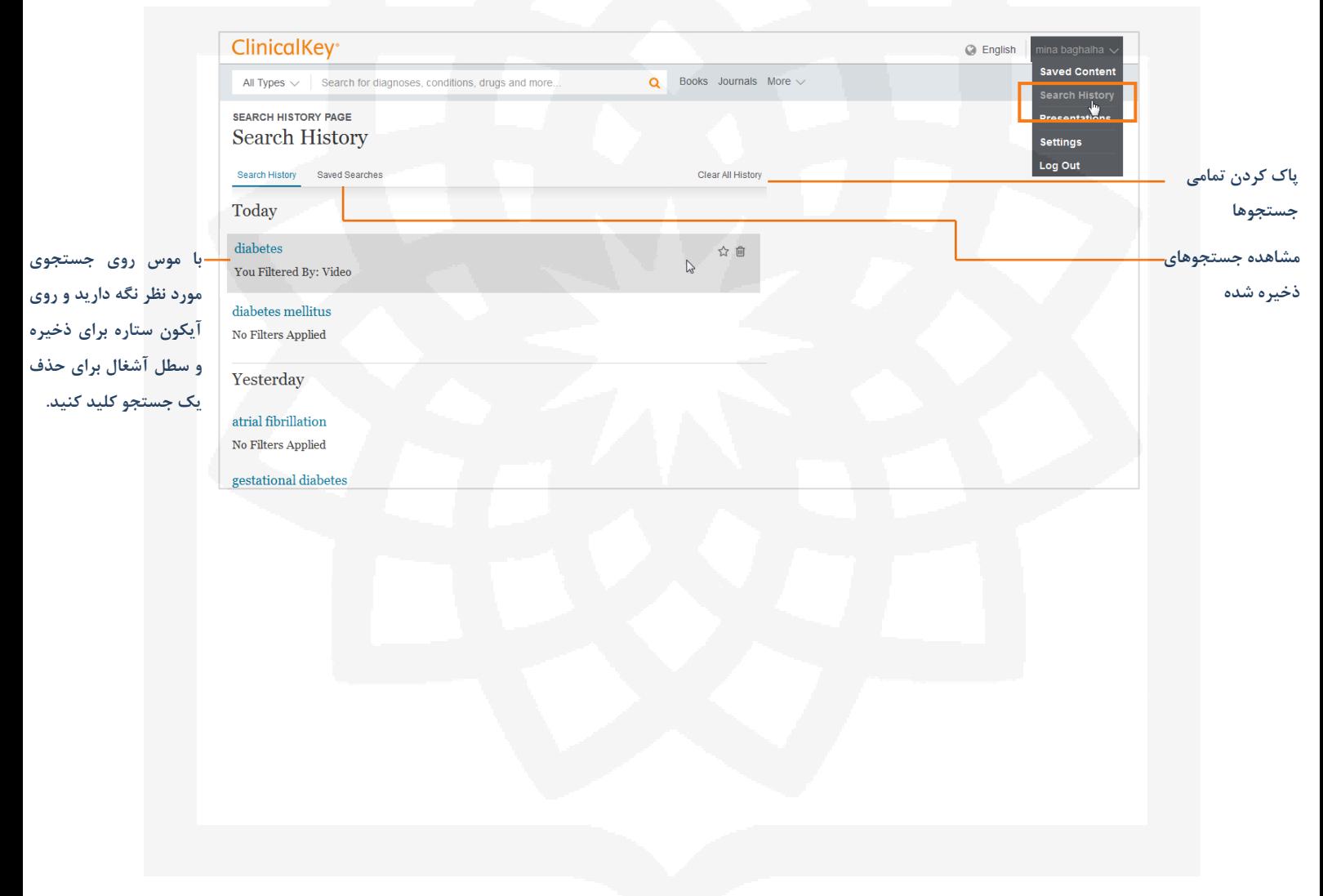